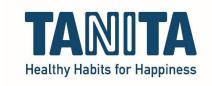

## Installation of the TANITA Pro software

Click this link to download the most recent version of the software: <a href="https://www.gmon.eu/download/pro/GMonPro">https://www.gmon.eu/download/pro/GMonPro</a> 348 hgzus

The download will start automatically, you will see this in the left bottom corner of your computer:

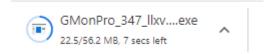

When it's done downloading, click on it.

• If asked, you'll need to enter the Administrator password of your computer now. If you don't have this password, contact your IT department.

This screen will appear, just wait for it to finish:

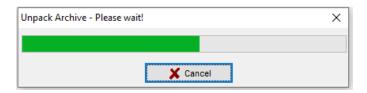

When it's finished, this screen will appear, click 'Next':

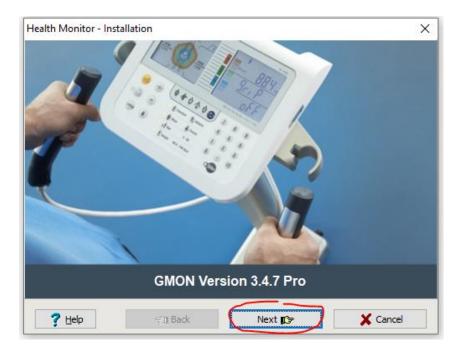

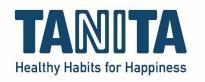

Accept the license agreement by checking the box, and click 'Next':

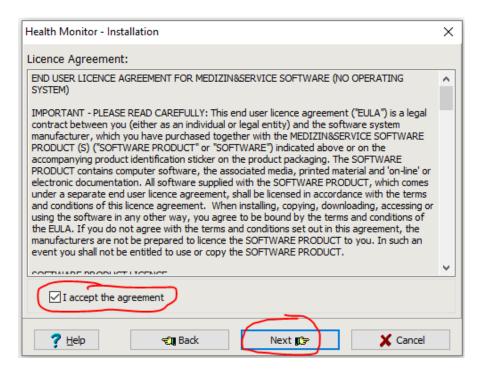

Check BOTH boxes, leave the rest as it is, and then click 'Next': (In this example I cannot check the 'Install FireBird Database' box, because it's already installed.)

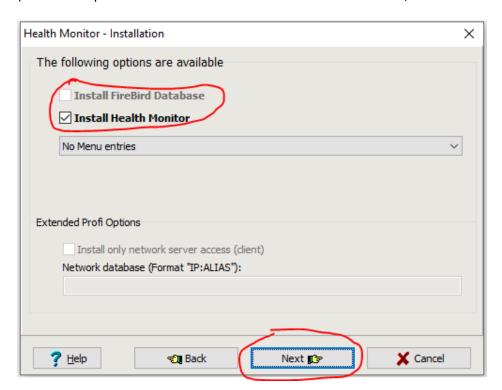

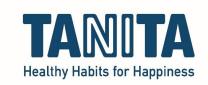

Enter the SNR of the software in the top field, and the LIC in the bottom field and click 'Next':

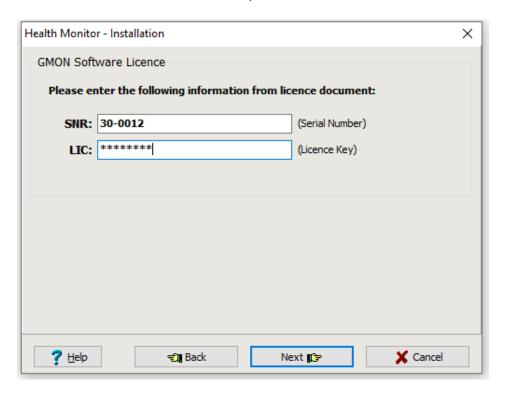

The SNR always starts with '30-' and the LIC has a format somewhat similar to '0AB-1C2-DE'.

Leave everything like it is and click on 'Update' or 'Install':

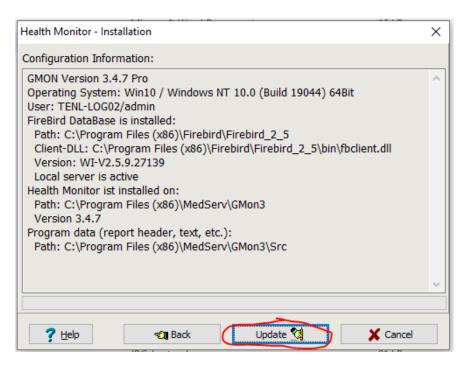

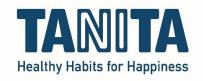

## The software will now install:

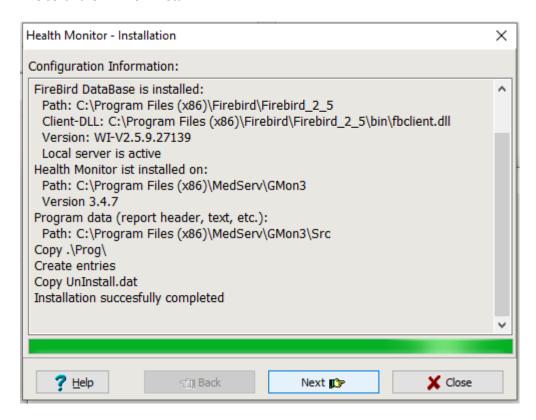

## When it's done, you'll see this screen:

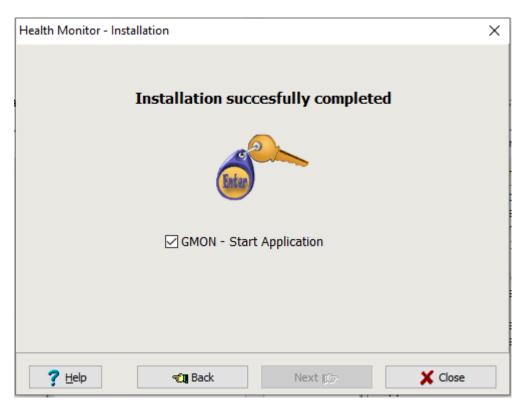

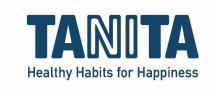

After pressing 'Close', the Customer Administration will open.

Now you can proceed by importing the database of which you previously made a backup from your old computer, or you can start by creating a new profile.

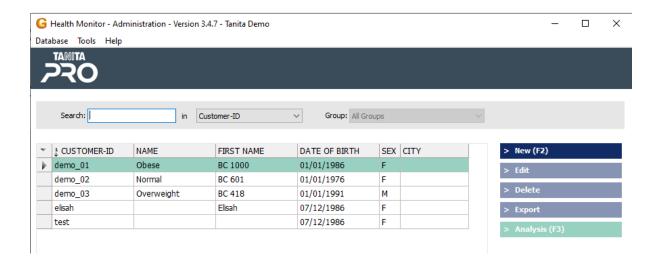

Connect your TANITA device with a standard printer cable (USB A <> USB B), in this position:

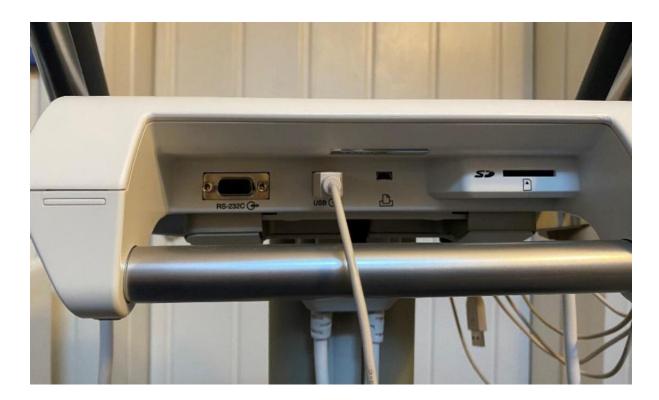

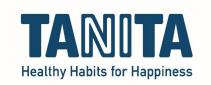

When creating a new profile, fill in this information: (The field "Customer-ID" can be left blank; the ID will then be generated automatically.)

|                 |                  |                    |                 | <u></u>          |   |
|-----------------|------------------|--------------------|-----------------|------------------|---|
| Title:          |                  |                    | Street:         |                  |   |
| First Name:     | T.               |                    | Zp code / City: |                  |   |
| Last Name:      | Test             |                    | Telephone:      |                  |   |
| Customer-ID:    |                  | *                  | Fax:            |                  |   |
| Birthday:       | 01.01.1980       | *                  | email:          | t.test@gnail.com |   |
| Gender:         | male             | v *                | Group 1:        |                  | V |
| 0               | Asian Judgeme    | nt                 | Group 2:        |                  | Ų |
| 0               | Age depending    | BMI score          |                 |                  |   |
| 0               | Height-depend    | ent muscle mass ra | ting            |                  |   |
| Comment:        |                  |                    |                 |                  | ^ |
| Delete Password |                  |                    |                 |                  |   |
| Change Password |                  |                    |                 |                  | Y |
|                 | * Required Field | 15                 |                 |                  |   |

After creating or selecting a customer, click "New measurement":

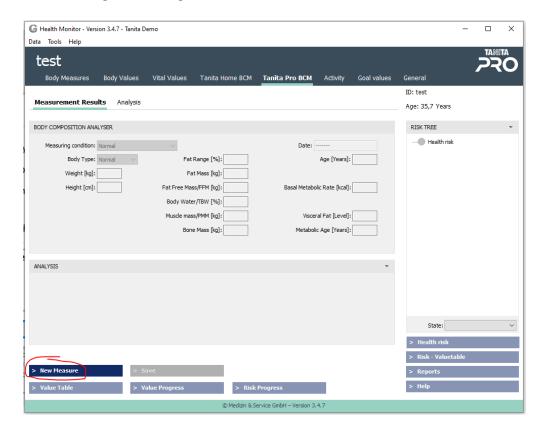

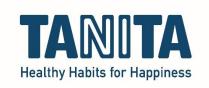

The following parameters must be set for the very first measurement: (When your scale is another type, choose another type from the drop-down menu.)

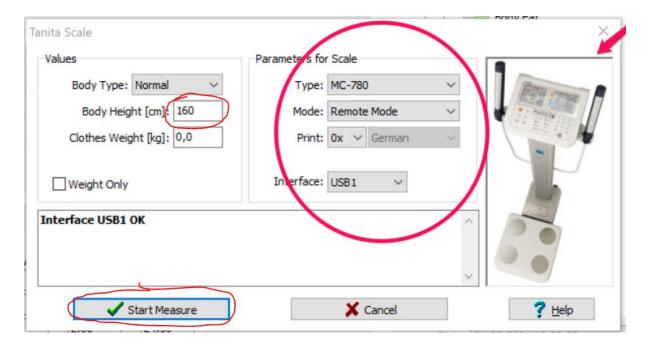

Make sure that your TANITA device is switched ON (and is on PC-mode), that the cable is inserted in the device and in the computer and then press 'Start Measure' to initiate a measurement.

Follow the instructions and allow the measurement to finish.

When finished, the results will be transferred to the software, where you can save the results.